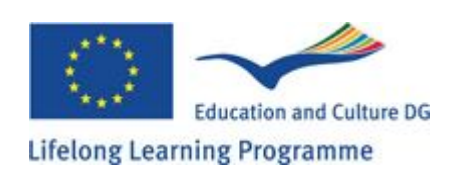

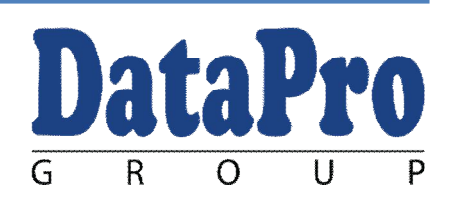

Lifelong Learning Programme Leonardo da Vinci Multilateral Project for Transfer of Innovation "EEGS – E-learning Exercise GenExis System" Genexis

# **GenExis Student Guidelines**

**Part I: General Student Functionality**

**© Data Pro Grupa Ltd.**

## **GENEXIS USER GUIDELINES: PART I**

## **Table of Contents**

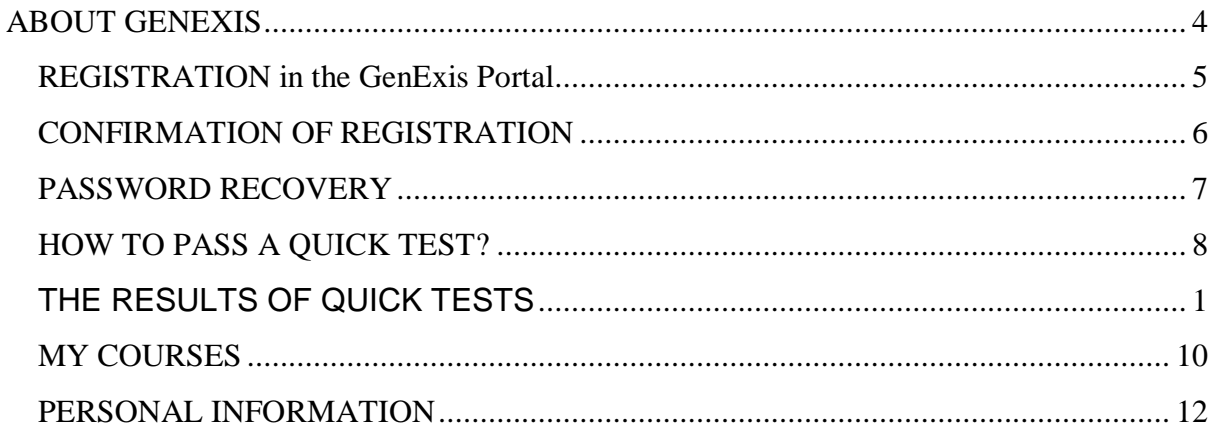

## **ABOUT GENEXIS**

**GenExis** is an e-learning solution based on **content generation** principle that makes the learning process more **effective,** more **engaging and** a lot more **exciting**!

## **What is unique about GenExis?**

Content generation principle: it allows to create **one exercise template** which replaces **10 or more exercises** from the textbooks. It works on **random selection** basis so that each student would have different exercise or question variations in tests and homework, generated individually when launching the test. *Example of exercise template*

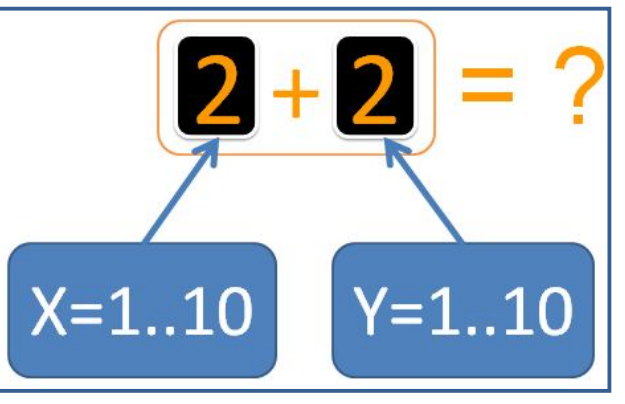

## **GenExis SYSTEM**

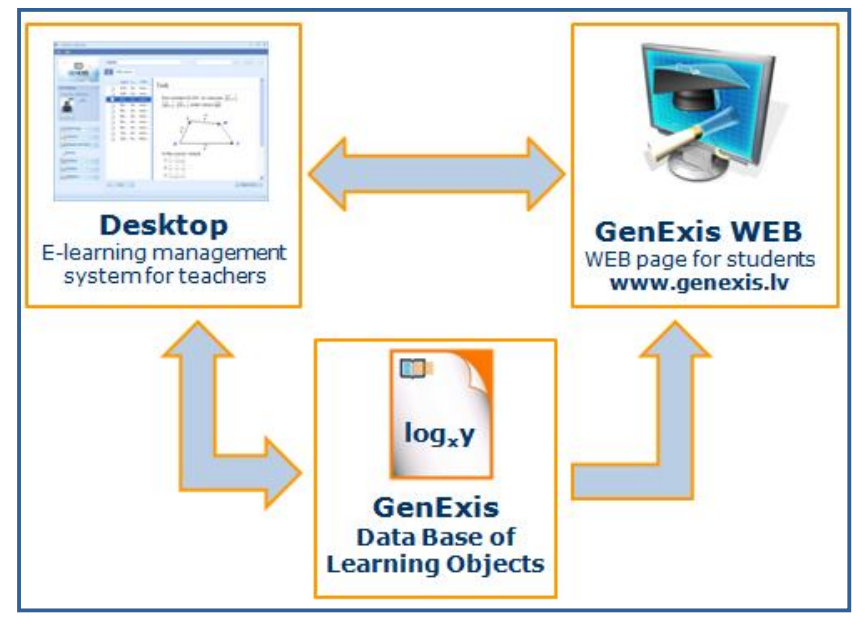

## **GenExis System** has three **components:**

- Desktop application for teachers;
- Web Page for students;

- Data Base of Learning Objects (accessible and manageable through Desktop application). Each component has different functionality that is offered to the main target group.

## **GenExis Desktop Application** provides options:

- ...to create and manage courses (using GenExis Data Base of Learning Objects)
- ...to create scheduled tests (for registered users) and quick tests (for all users)
- ...to create learning objects (theory materials, exercises etc.) with content generation

## **GenExis WEB** (http://www.genexis.lv) provides students with:

- ...online learning environment
- ...instant results and learning progress overviews
- ...online communication with tutors

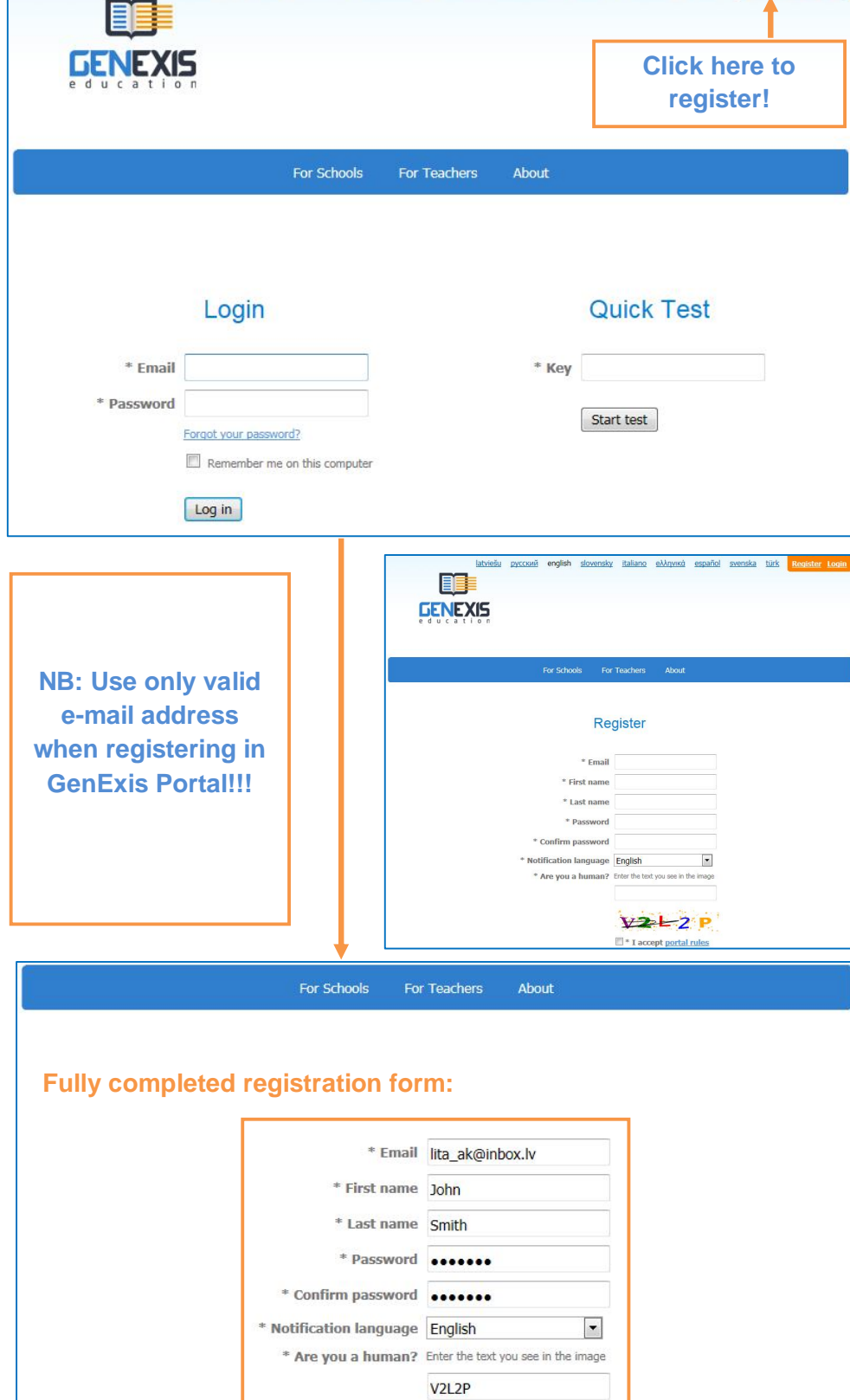

## **REGISTRATION in the GenExis Portal**<br> **REGISTRATION** in the GenExis Portal and the spañol svenska türk Register Login

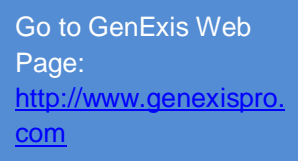

## **↓**

Click on Register button (in the right upper corner of the page)

## **↓**

Fill in the registration form:

- E-mail
- First name
- Last name
- Password (twice)

## **↓**

Choose the notification language – language in which you will receive e-mails from GenExis Portal.

## **↓**

Enter the text you will see in the image.

## **↓**

Read portal rules and check the box next to 'I accept portal rules'.

**↓**

 $\boxed{2}$  I accept portal rules

Register

**Click here!**

**CONFIRMATION OF REGISTRATION**

**↓**

**↓**

**↓**

**↓**

**only!**

**Desktop or courses!**

confirmation'.

registration'!

### lenākošie: Registration confirmation (1 no 117) Go to your e-mail! Izdzēst | Atbildēt | Pārsūtīt | Pārvirzīt | Ziņojuma avots | Drukāt | Ziņot par Spamu No: GenExis Portal <noreply@genexis.com> Edpievienot kontaktiem YIzveidot filtru Check your Inbox – Kam: lita ak@inbox.lv **Rapievienot kontaktiem** look for an e-mail from GenExis Portal with subject 'Registration Hi John Smith! This mail was used during registration process on www.genexis.ly site. Press "Confirm registration!" button for user account activation. If this mail was received accidentally then ignore it or delete it. Open the e-mail! Confirm registration! **Click here!** Click on 'Confirm In case of "Confirm registration!" link malfunction just copy this link to you browsers address line and press Enter: http://www.qenexis.lv/Site/Account/ConfirmRegistration/92793 © 2011 Genexis Congratulations! You are now registered in GenExis Portal! latviešu русский english slovensky italiano eλληνικά español svenska türk Register Login **All confirmation emails are single use Users must use the**  For Schools For Teachers About **same e-mail for registering in GenExis Portal and for receiving**  Your account has been successfully activated! **invitations to**

## **PASSWORD RECOVERY**

John Smith

lita ak@inbox.lv

change password.

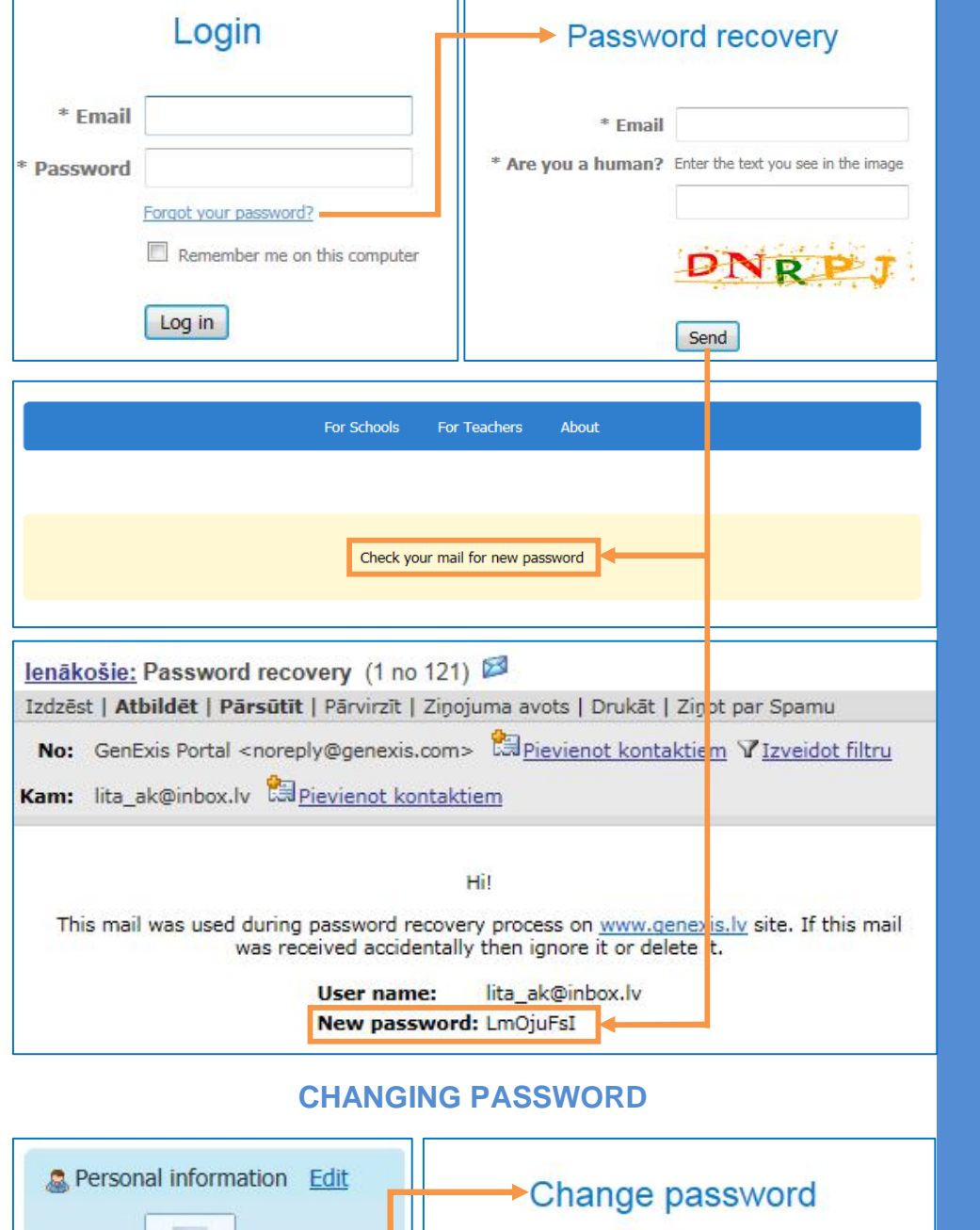

through the following steps to recover the password: Go to GenExis Portal: http://www.genexispro. com **↓** Click on 'Forgot your password?' **↓** Enter your e-mail and the text that will be seen in the image in the empty fields. **↓** Click on 'Send'! Go to your Inbox and look for an e-mail from GenExis Portal with subject 'Password recovery'. **↓** Open the e-mail and find out your new password! **↓** Go to GenExis Portal and login with your new password. **↓** Change your password straight away!

In case you have forgotten your

GenExis password, go

\* Current password

\* New password

Change password

\* Confirm password

## **HOW TO PASS A QUICK TEST?**

Your teacher should provide You with the key or link, so that You key or link, so that You<br>could pass the test.

**↓**

### exercises or test  $\frac{1}{2}$ Go to section Oollig the Enter 'Test name' – Using the KEY: Go to

available for the **↓** want to create. www.genexispro.com **www.genexispro.com**<br>and enter your key in and chick your  $\pi$ the "Key" field. Click<br>"Curst to a" "Start test" and pass<br>the test by simply the test by simply providing your name<br>and surname when  $\begin{array}{ccc} \text{requearea (no} & \text{or} & \text{or} \\ \text{requearea (no} & \text{or} & \text{or} \end{array}$ registration needed)! can create their own create the theory of the theory of the theory of the theory of the theory of the theory o<br>The theory of the theory of the theory of the theory of the theory of the theory of the theory of the theory o automatically generate temporary account existing ones.  $E$ -main ron each doen. me cease*ly* emaps<br>providing your name requested (no System will with genexispro.com<br>e-mail for each user. with 'genexispro.com'

double the link:<br>and items items items in the link: Using the link.<br>Click the link and pass Gilon the link and pass the test by simply<br>nrouiding your non and surflame when  $\frac{1}{2}$ Right-click on exercise auton<br>. **↓ ↓** with 'genexispro.com' e-mail for each user.  $C = \begin{bmatrix} C & C \\ C & C \end{bmatrix}$ providing your name .<br>and surname when requested (no requested (new system will alternatively system min<br>automatically generate temporary account

**↓**

Submit answer for the each question and see submitting the answer<br>system will exercise in editing to previously and the exercise of the exercise of the exercise of the exercise of the exercise of the exercise of the exercise of the exercise of the exercise of the exercise of the exercise of the exer e, community<br>automatically open the  $(2.68)$ next question.<br>
They cannot be a set of the set of the set of the set of the set of the set of the set of the set of the set o the results. After

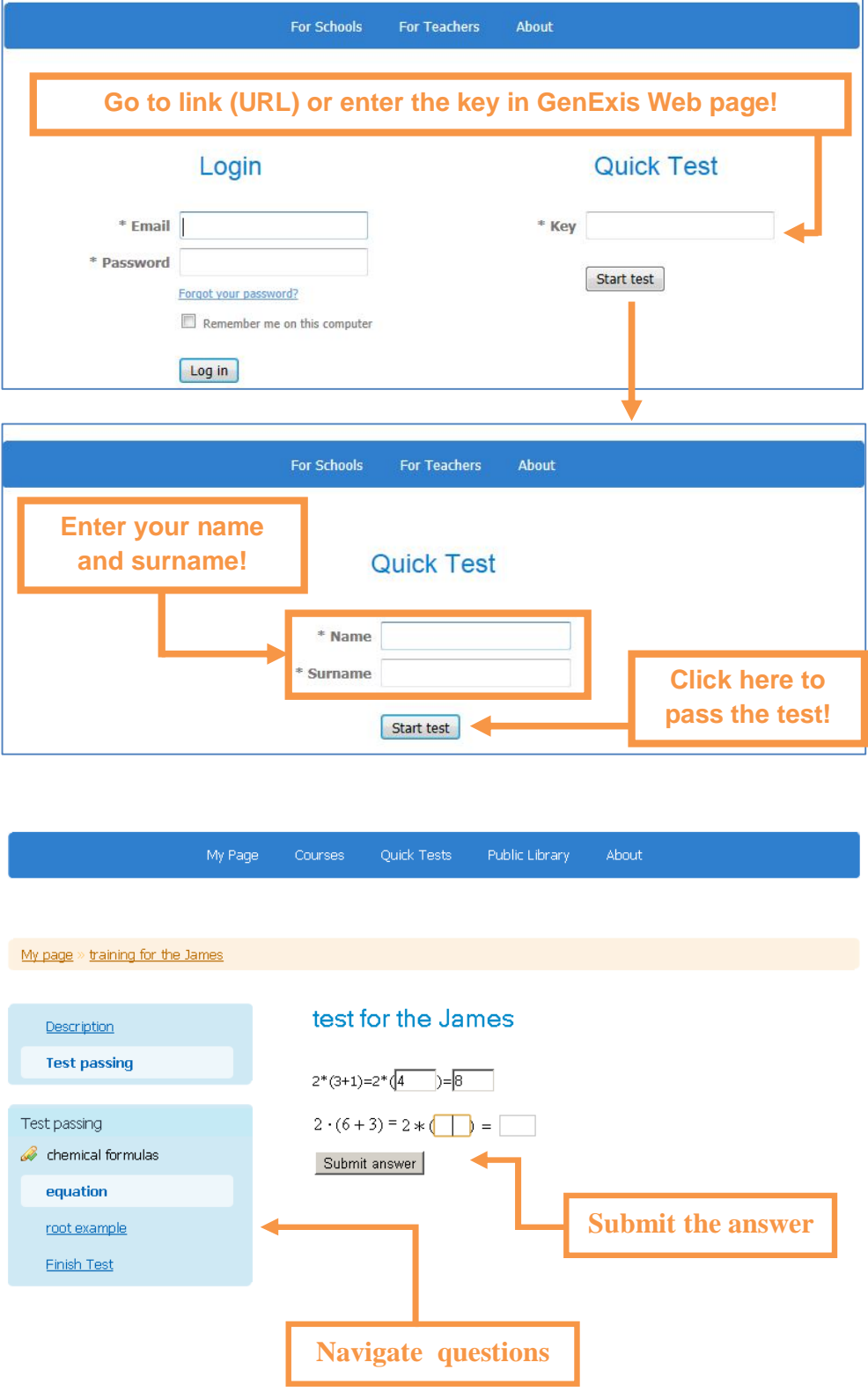

## **GENEXIS USER GUIDELINES: PART I**

After the test is completed You may

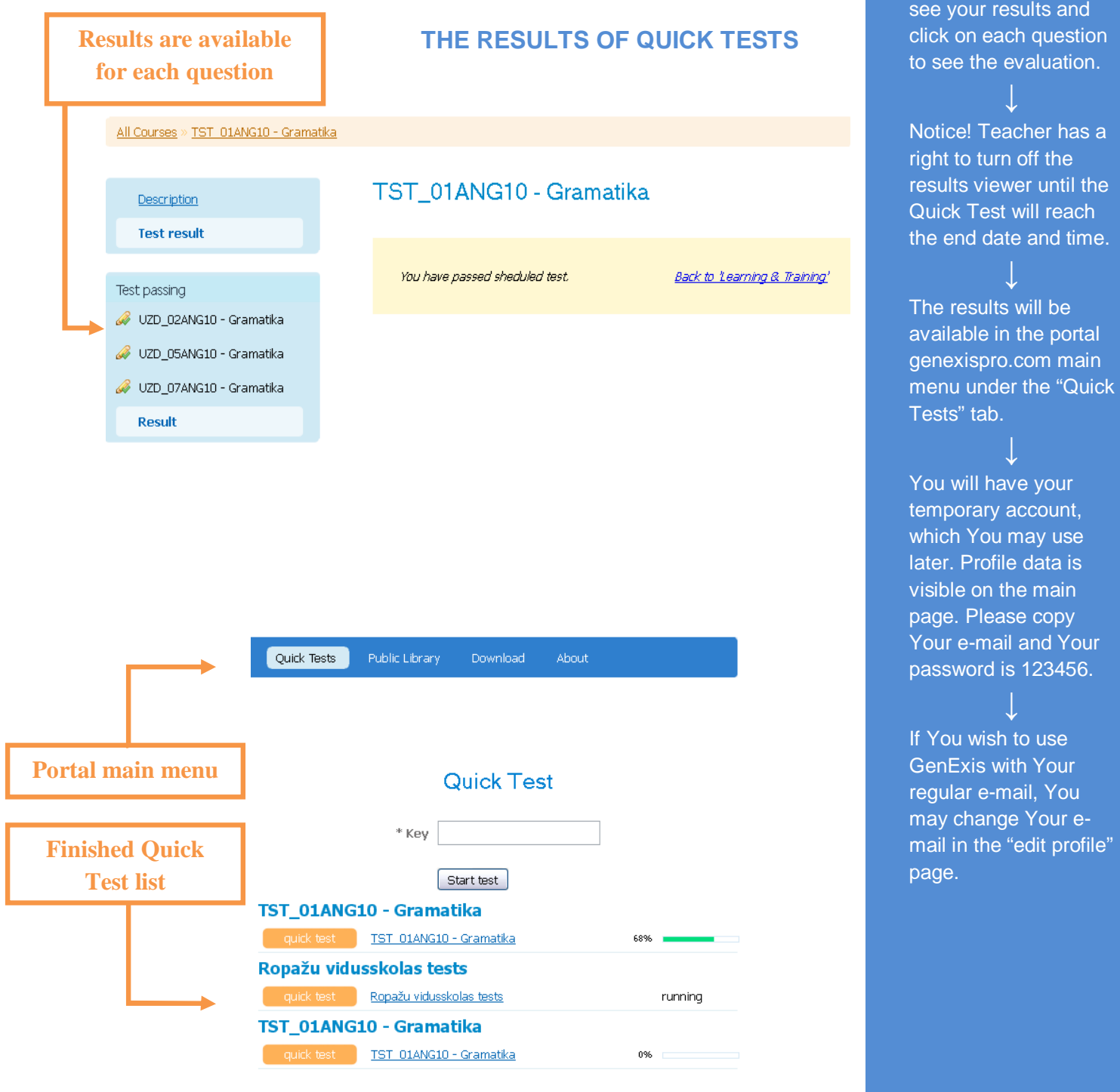

## **MY COURSES**

are assigned to you are is available on the<br>portal portal www.genexispro.com first page "My Page". This page typically opens after login. All of the courses are identified its name. **↓ ↓**

All the courses that

Each course has the Concinued on  $R = \frac{R}{2}$ assigned to You. This **↓** exercises or tests. Tests with the orange label can be passed only once and those have strict start and content teacher has could be theory, end times.

Teacher can see all of the training You do here - your submitted **↓** answers and results.

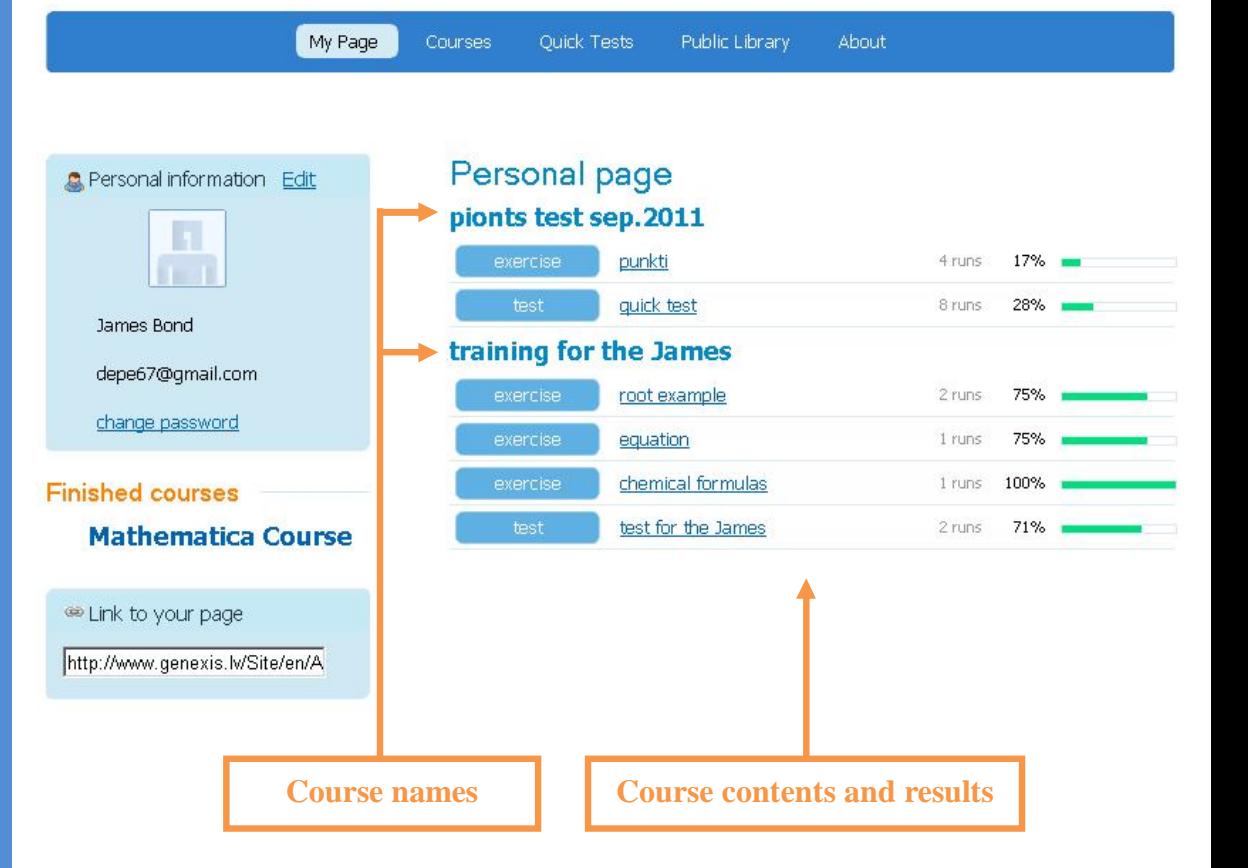

## **GENEXIS USER GUIDELINES: PART I**

## **PUBLIC LIBRARY**

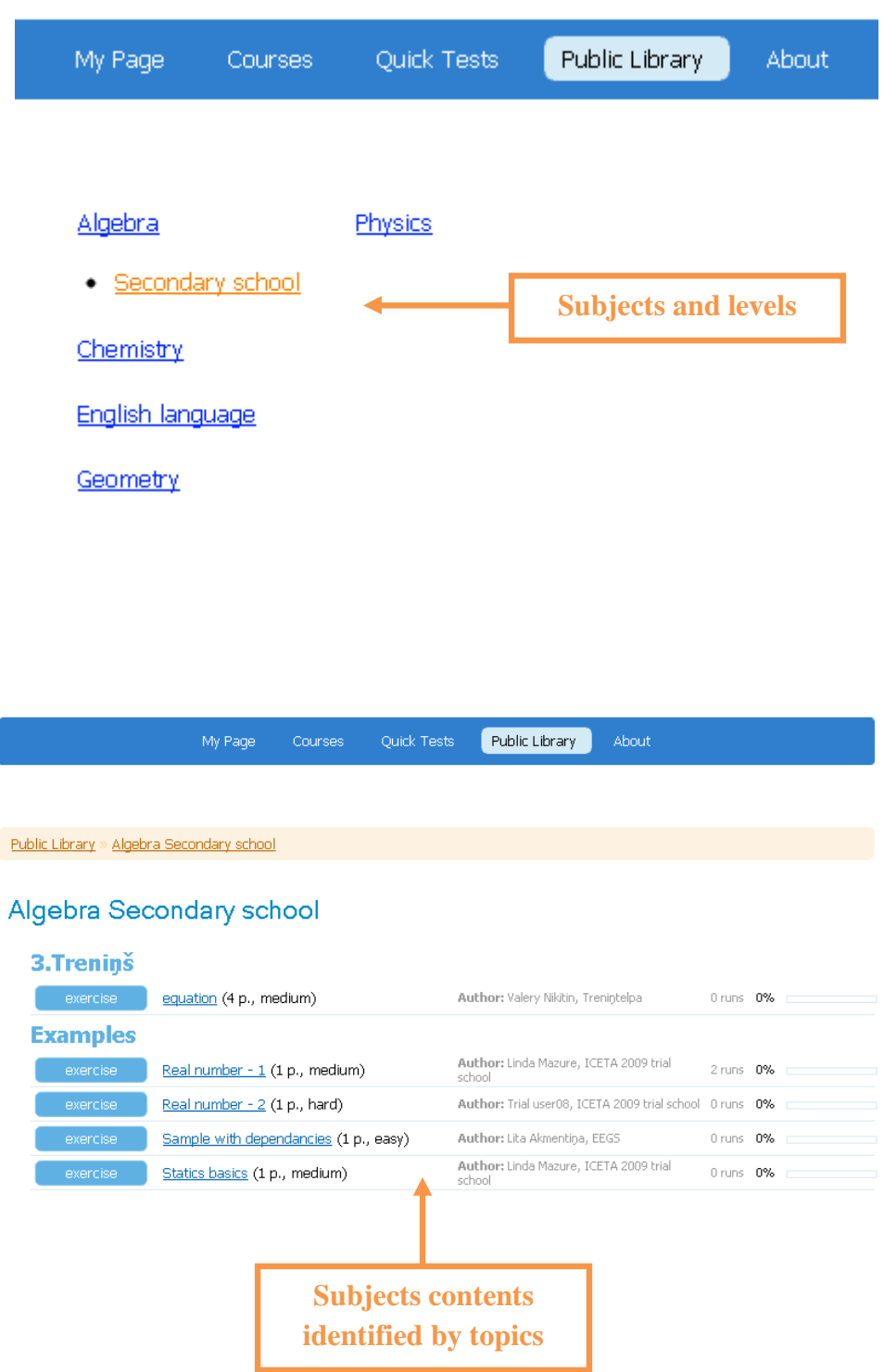

You may use the public library to search for the additional materials and do the training. All of the content is separated by the subjects and levels. All of the content is created in the GenExis editor by the authorized teachers.

## **↓**

To start the training select the subject and level.

You will see the list of topics with content. You may freely use the content to make the training.

## **↓**

Notice! You need to login into the GenExis portal to do the training. Otherwise You may only view the content.

## **PERSONAL INFORMATION**

You can edit your personal information through GenExis Web.

**↓** In section 'General' You can change your e-mail, first name and last name, notification language (language in which you receive notifications from GenExis) and your picture. **Your user name is equal to your e-mail!**

In section 'Change Password' You can change your old password to a new one. First enter your old password, then enter your new password twice and click on 'Change Password'.

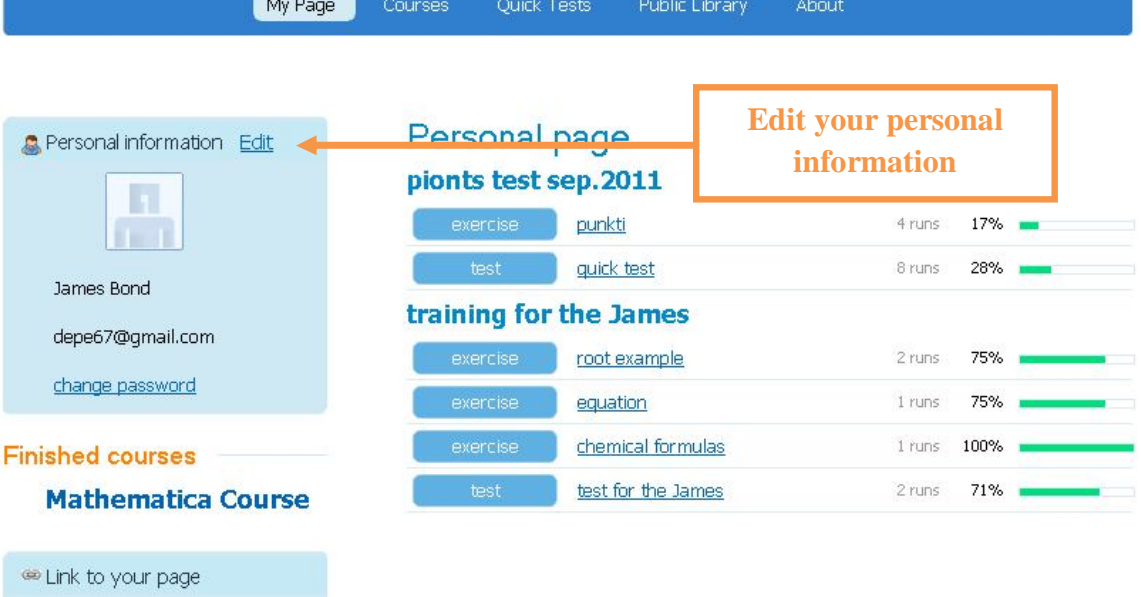

http://www.genexis.lv/Site/en/A

My Page

Public Library Courses Quick Tests

About

## Edit profile

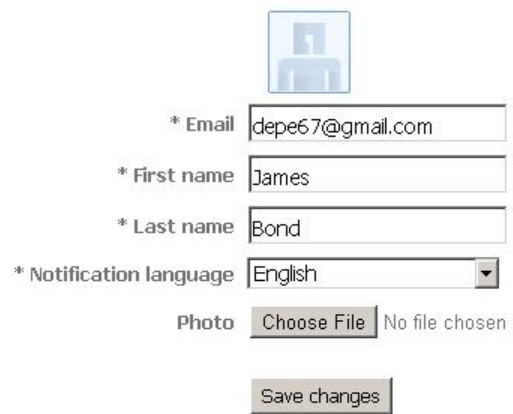

Change password

**GenExis User Guidelines have been developed within the framework of Leonardo da Vinci Multilateral Project for Transfer of Innovation "EEGS – E-Learning Exercise GenExis System".**

**PROJECT PARTNERS:**

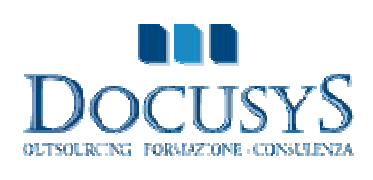

Docusys srl (Project Coordinator) http://www.docusys.it

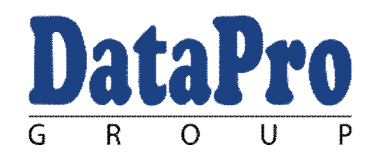

Data Pro Grupa Ltd. http://www.dataprogrupa.com

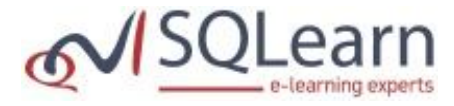

Solutions Quality Learning Ltd. http://www.sqlearn.gr

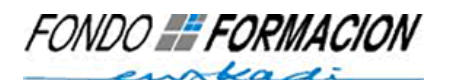

Fondo Formacion Euskadi, S.L.L. http://www.ffeuskadi.net

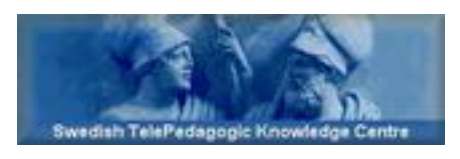

Swedish TelePedagogic Knowledge Centre AB http://www.pedagogic.com

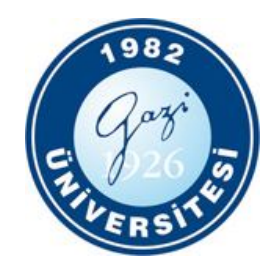

Gazi University http://www.gazi.edu.tr

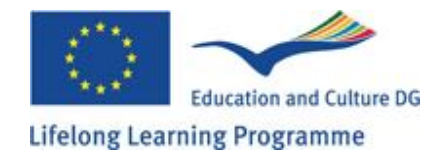

This publication has been funded with the support from the European Commission. The publication reflects the views only of the author, and the Commission can not be held responsible for any use which may be made of the information contained therein.